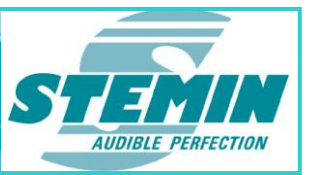

# **Bedienungsanleitung**

# *Inbetriebnahme- und Wartungstool*

# *AXENS\_4APC Configurator Version 1.38.01*

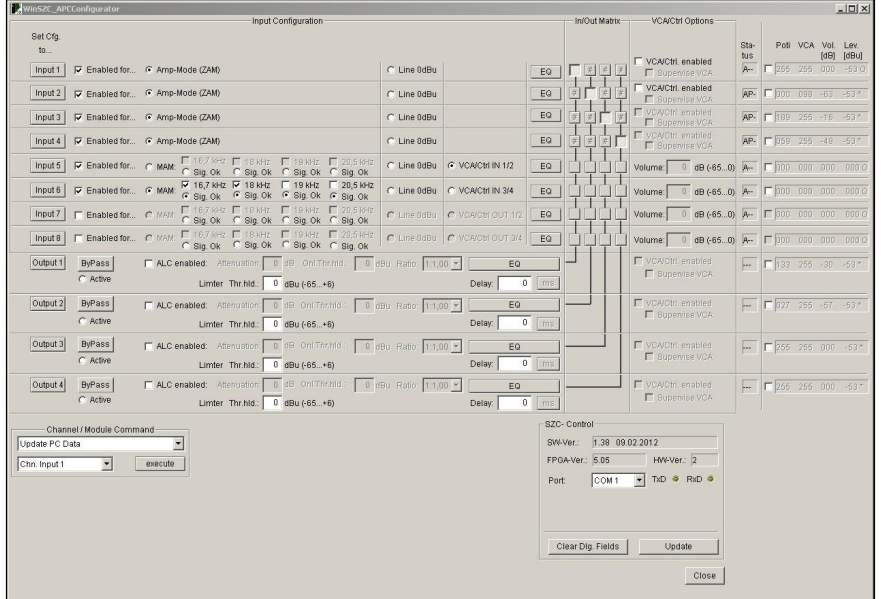

STEMIN GmbH | Hauptstraße 25 | 82549 Königsdorf | Germany | Tel +498179 93110 | Fax +498179 931199 | E-Mail info@stemin.com [| www.stemin.com](http://www.stemin.com/) © 2012 Copyright STEMIN GmbH BDA\_AXENS\_Apcconfigurator V105.Docx Seite 1 von 25

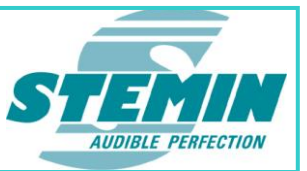

# **Inhalt**

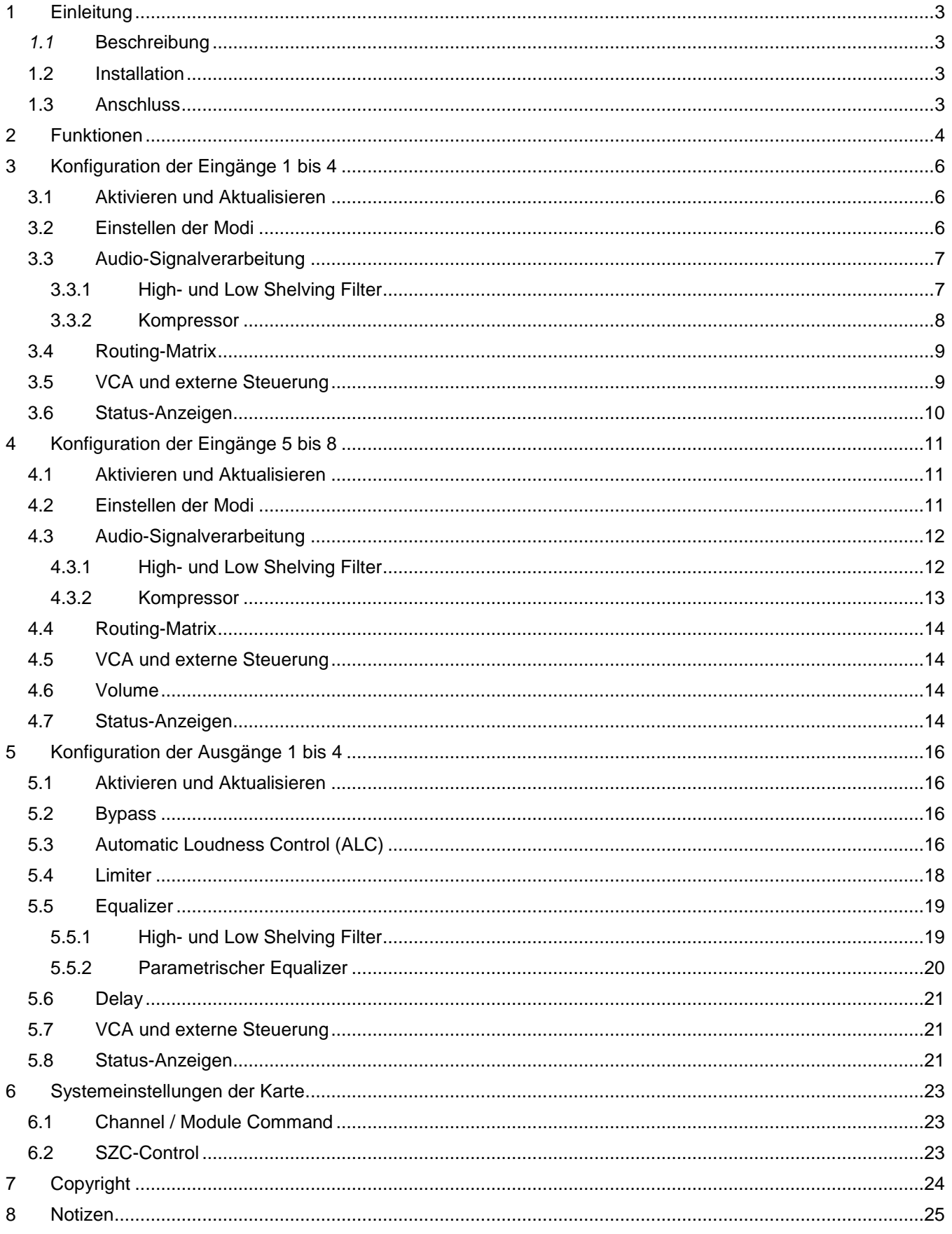

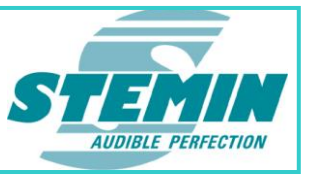

# *1 Einleitung*

Vielen Dank, dass Sie sich für ein Produkt aus dem Hause STEMIN entschieden haben. Bitte lesen Sie die Bedienungsanleitung aufmerksam durch, **bevor Sie das System benützen**, und bewahren Sie die Bedienungsanleitung sorgfältig auf, damit Sie jederzeit nachschlagen können. Wir wünschen Ihnen viel Erfolg!

## *1.1* **Beschreibung**

Die *AXENS-4APC* verfügt über 8 Eingänge und 4 Ausgänge. Die Eingänge können auf verschiedene Funktionsarten konfiguriert werden und beliebig auf die Ausgänge geroutet werden. Zusätzlich verfügen die Einund Ausgangskanäle über zahlreiche signalverarbeitende Funktionen.

### **1.2 Installation**

Zur Installation ist keine Windows-Setup Prozedur notwendig, d.h. es genügt einen Ordner mit dem Namen "AXENS\_APCConfigurator" (Beispiel) zu erstellen, in den anschließend die AXENS\_APCConfigurator.exe und alle zugehörigen Dateien kopiert bzw. entpackt werden. Im Folgenden wird das Programm nur mehr "APCConfigurator" genannt. Logdateien, die mit dem Tool erzeugt werden, werden in diesem Ordner abgespeichert. Es werden keine Einträge in der Registry vorgenommen, somit kann die Installation durch Löschen des entsprechenden Verzeichnisses einfach und rückstandsfrei wieder deinstalliert werden.

# **1.3 Anschluss**

Die Kabelverbindung zwischen Laptop und *AXENS-4APC* erfolgt mit dem Adapterkabel K-108 (SUB-D auf RJ45). Nach Herstellung der Verbindung und Starten des Programms wird der Datenaustausch automatisch synchronisiert.

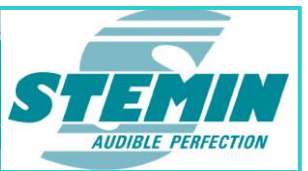

# *2 Funktionen*

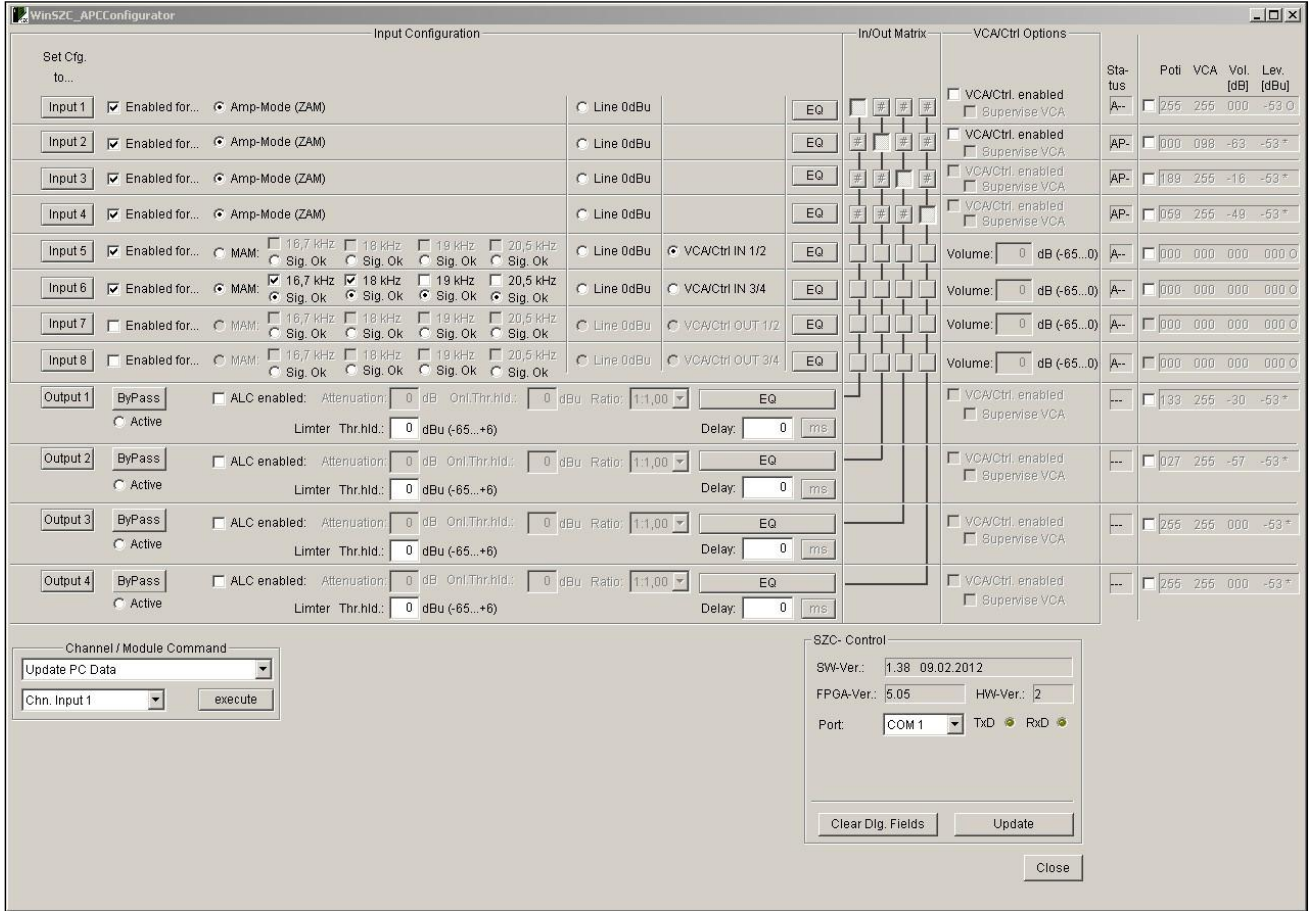

**Abbildung 1: Oberfläche der Konfigurationssoftware AXENS-APCConfigurator**

Der APCConfigurator bietet folgende Funktionen:

- 8 Eingänge:  $\bullet$ 
	- \* Konfigurieren der Eingänge 1 4 als "Amp-Mode (ZAM)" oder als "Line 0dBu"
	- Konfigurieren der Eingänge 5 8 als MAM oder Line-Eingang, als VCA/Ctrl IN X/Y oder als VCA/Ctrl OUT X/Y
	- \* Fernsteuerung der Eingänge 1 4 mit Hilfe des "VCA Supervision Kit" und gleichzeitiger Überwachung des VCA – Anschlusses auf Drahtbruch und Kurzschluss
	- Anschluss von bis zu 4 MAMs pro MAM-Eingang mit jeweils unterschiedlichen Pilottönen und deren Überwachung
	- High- und Low-Shelving der Eingänge um +/-14 dBu
	- Einstellen des Kompressors mit Threshold und Ratio
	- Freie Zuordnung der Ausgänge zu den Eingängen

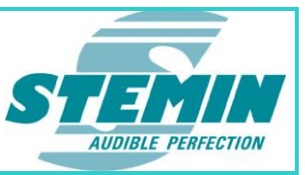

- 4 Ausgänge:
	- High- und Low-Shelving der Ausgänge um +/-14 dBu
	- 3 parametrische Equalizer pro Ausgang mit frei einstellbarer Mittenfrequenz, Güte und Amplitude
	- Pro Ausgang kann ein Delay von bis zu 10 Sekunden eingestellt werden.
	- Automatische Lautstärke Kontrolle (ALC) mittels Referenzsignal von einer angeschlossenen MAM
	- Limiter
	- Bypass Funktion, d.h. die Einstellungen ALC-Algorithmus, Equalizer, Lautstärke, Limiter und Delay am Ausgang werden überbrückt
- Anzeige verschiedener Status Flags
- Anzeige des Wertes des Lautstärkestellers, der VCA-Steuerung, der eingestellten gesamten Dämpfung in dB und der sich daraus resultierenden Lautstärke in dBu
- Zurücksetzen einzelner Linien und der ganzen *AXENS-4APC* auf Werkszustand
- Versionsanzeige der Firmware
- Schnittstellenauswahl

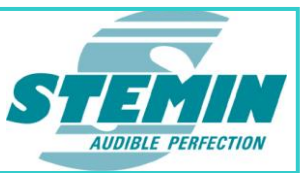

# *3 Konfiguration der Eingänge 1 bis 4*

| WinSZC_APCConfigurator                                                             |                      |                       |                                                      |             |                           | $ \Box$ $\times$ |
|------------------------------------------------------------------------------------|----------------------|-----------------------|------------------------------------------------------|-------------|---------------------------|------------------|
|                                                                                    | Input Configuration- | In/Out Matrix         | VCA/Ctrl Options                                     |             |                           |                  |
| Set Cfg.<br>to                                                                     |                      |                       | CA/Ctrl. enabled                                     | Sta-<br>tus | Poti VCA Vol. Lev.        | $[dB]$ $[dBu]$   |
| Input 1 $\triangledown$ Enabled for $\therefore$ $\curvearrowright$ Amp-Mode (ZAM) | $C$ Line $0$ d $Bu$  | $+$ $+$ $+$ $+$<br>EQ | F Supervise VCA                                      | $A -$       | □ 255 255 000 -530        |                  |
| Input $2 \mid \nabla$ Enabled for $\in$ Amp-Mode (ZAM)                             | C Line OdBu          | EQ                    | T VCA/Ctrl. enabled<br><b>F</b> Supervise VCA        | AP-         | $\Box$ 000 098 -63 -53*   |                  |
| Input 3   $\nabla$ Enabled for G Amp-Mode (ZAM)                                    | $C$ Line $0$ dBu     | EQ                    | <b>L</b> VCA/Ctrl. enabled<br>Supervise VCA          | AP-         | $189$ 255 -16 -53*        |                  |
| Input 4   ▽ Enabled for G Amp-Mode (ZAM)                                           | C Line 0dBu          | #   #<br>EQ           | <b>F</b> VCA/Ctrl. enabled<br><b>F</b> Supervise VCA | AP-         | $\Gamma$ 059 255 -49 -53* |                  |

**Abbildung 2 Einstellmöglichkeiten für die Eingänge 1 bis 4**

# **3.1 Aktivieren und Aktualisieren**

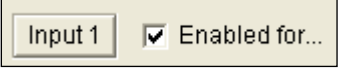

**Abbildung 3**

**Abbildung 3** zeigt den "Set Cfg. to…"-Button für Eingang 1. Soll ein Kanal konfiguriert werden, so ist dieser mit "Enabled for..." zu aktivieren. Jede Änderung der Einstellungen muss mit "Set Cfg. to..." am entsprechenden Kanal bestätigt werden. Erst dann wird der Mikrocontroller die Änderung übernehmen.

# **3.2 Einstellen der Modi**

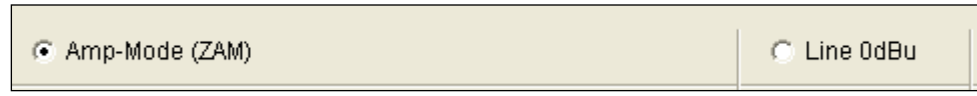

#### **Abbildung 4**

Die Eingänge Input 1 bis Input 4 können im Modus "Amp-Mode (ZAM)" oder "Line 0dBu" betrieben werden. Im Modus "Amp-Mode (ZAM)" wird die nachfolgende Routing-Matrix überbrückt und der Eingang direkt auf den zugehörigen Ausgang geroutet. Dies bedeutet Eingang X auf Ausgang X.

Im Modus "Line 0dBu" hingegen, kann das Routing frei gewählt werden.

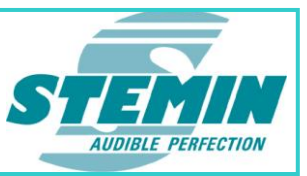

# **3.3 Audio-Signalverarbeitung**

# **Abbildung 5**

C Line 0dBu

Mit dem Button "EQ" öffnet sich ein Fenster, in dem sich High- und Low-Shelving, sowie der Kompressor einstellen lassen.

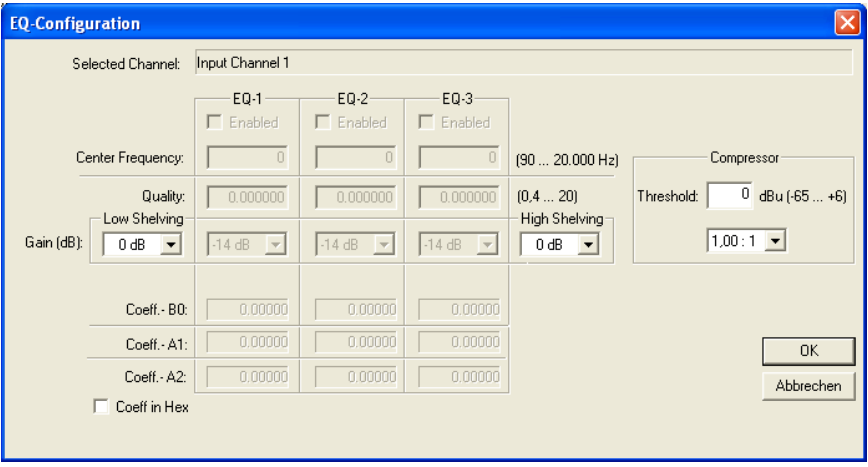

EQ

**Abbildung 6 EQ Einstellungen**

Werden Änderungen vorgenommen, sind diese mit "OK" zu bestätigen. Zusätzlich muss dann mit "Set Cfg. to…" die Einstellung des entsprechenden Kanals zum Mikrocontroller geschickt werden.

Die Felder "EQ-1", "EQ-2" und "EQ-3" haben an den Eingangskanälen keine Funktion.

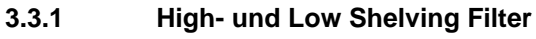

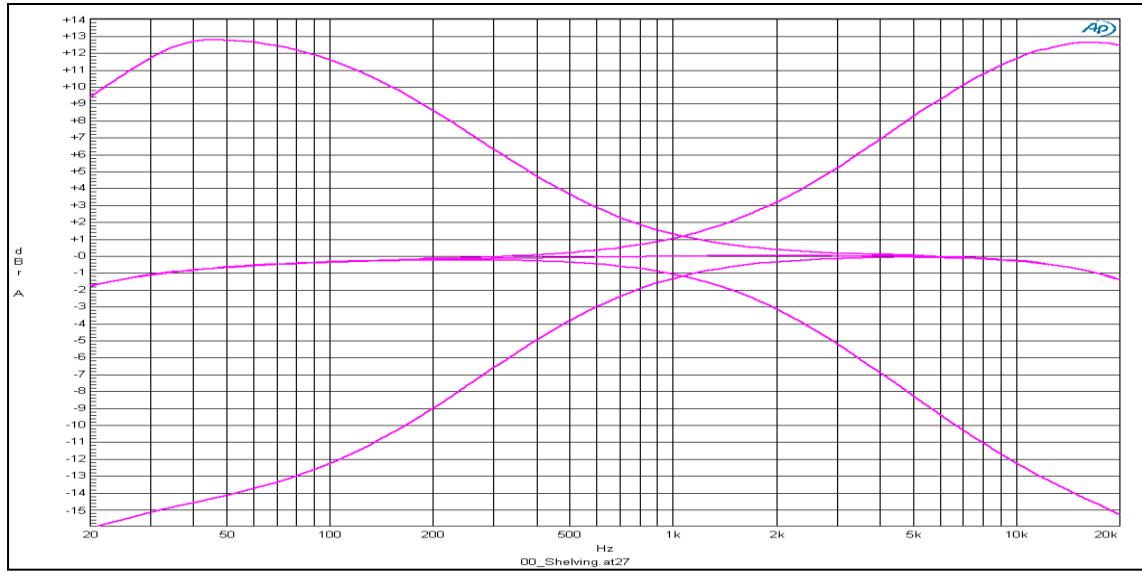

**Abbildung 7 Frequenzgang der Shelving Filter für die Eingänge 1 bis 4**

Mit dem Listenauswahlfeld "Low Shelving" lässt sich der Gain des Low-Shelving-Filters um +/-14dB einstellen. Mit dem Listenauswahlfeld "High-Shelving" lässt sich der Gain des High-Shelving-Filters um +/-14dB einstellen.

**Abbildung 7** zeigt den Frequenzgang der Shelving-Filter für die Eingänge 1 bis 4. Aufgezeigt ist ein linearer Frequenzgang, sowie eine Anhebung, als auch eine Absenkung im Tiefen- und Höhenbereich um jeweils 14dB. Die Absenkungen am oberen und unteren Ende des Frequenzgangs rühren aus der Übertragungsfunktion des Ausgangsübertragers her.

STEMIN GmbH | Hauptstraße 25 | 82549 Königsdorf | Germany | Tel +498179 93110 | Fax +498179 931199 | E-Mail info@stemin.com [| www.stemin.com](http://www.stemin.com/) © 2012 Copyright STEMIN GmbH BDA\_AXENS\_Apcconfigurator V105.Docx Seite 7 von 25

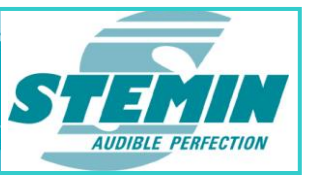

#### **3.3.2 Kompressor**

Mittels eines Kompressors können Pegelschwankungen ausgeglichen werden, wodurch ein stetig hoher Durchschnittspegel und somit eine deutlich verbesserte Signalpräsenz erzielt wird. Einzelsignale werden komprimiert, um den Dynamikverlauf insgesamt zu glätten und somit leise Passagen verständlicher (weil lauter) zu machen, ohne dass laute Passagen zu laut oder unangenehm wirken.

Der *Threshold* bestimmt, von welchem Signalpegel an der Kompressor das Signal bearbeitet. Er kann in 1dB-Schritten verändert werden.

Mit *Ratio* wird das Kompressionsverhältnis und somit die Dynamikreduktion von Eingangs- zu Ausgangssignal eingestellt (zum Beispiel bedeutet 2:1 eine Reduzierung des Signals über dem Threshold um den Faktor 2). Mit dem Listenauswahlfeld kann die Ratio in 4 Stufen eingestellt werden: 1,00:1, 1.33:1, 2,00:1 und 4,00:1.

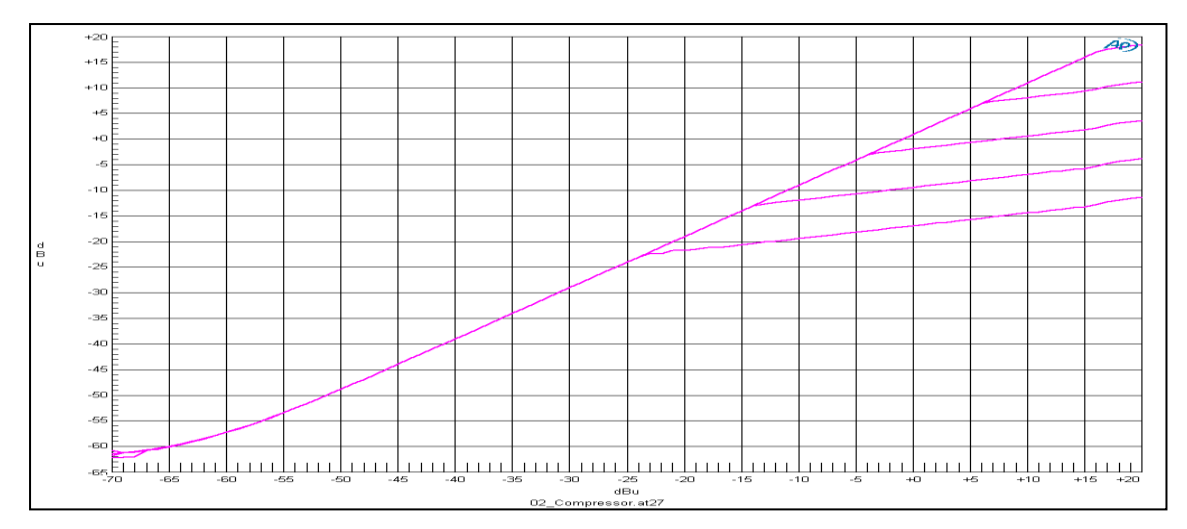

#### <span id="page-7-0"></span>**Abbildung 8 Compressor vs. Threshold**

[Abbildung 8](#page-7-0) zeigt den Verlauf der Aussteuerung des Kompressors bei unterschiedlichen Threshold-Einstellungen. Die Ratio beträgt hierbei 4:1. Gemessen wurden Threshold-Einstellungen von -24dBu, -14dBu, -5dBu, +5dBu und +15dBu.

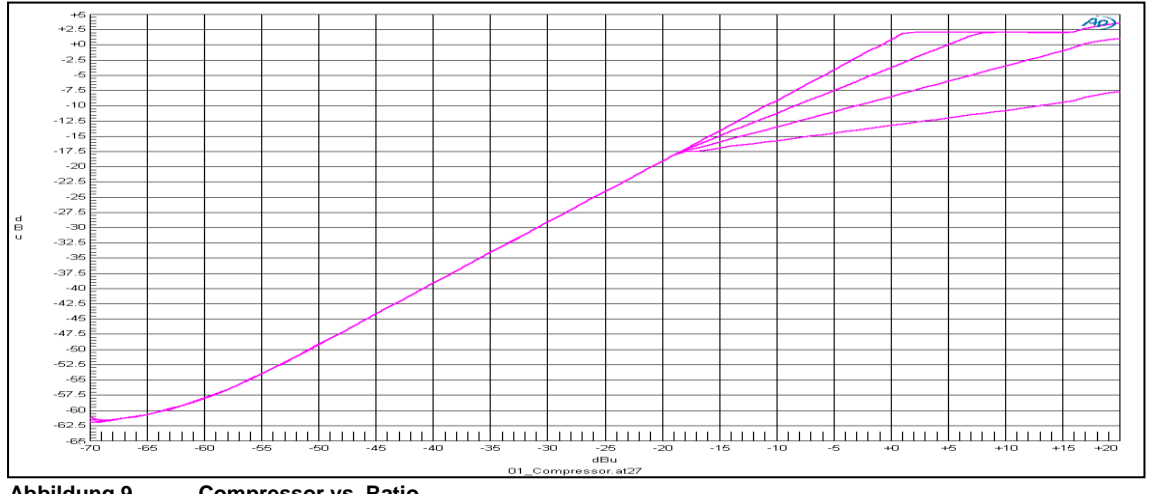

<span id="page-7-1"></span>**Abbildung 9 Compressor vs. Ratio**

**[Abbildung 9](#page-7-1)** zeigt den Verlauf der Aussteuerung des Kompressors bei unterschiedlichen Ratio-Einstellungen. Der Threshold beträgt hierbei -18dBu. Gemessen wurden Ratio-Einstellungen von 1:1, 1.33:1, 2:1 und 4:1.

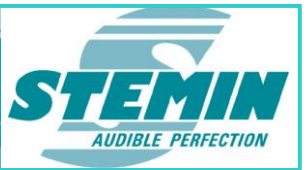

# **3.4 Routing-Matrix**

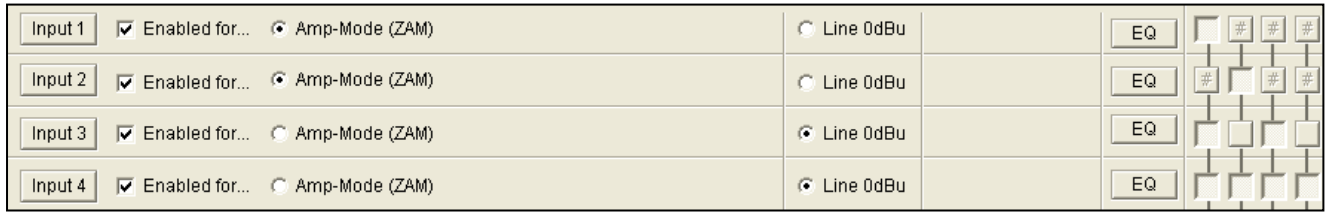

#### <span id="page-8-0"></span>**Abbildung 10**

Im Feld "In/Out Matrix" können ein oder mehrere Ausgänge angewählt werden, auf denen der Eingang geroutet werden soll. Falls ein Eingang im Modus "Amp-Mode (ZAM)" konfiguriert ist, so ist das Routing fest vorgegeben.

[Abbildung 10](#page-8-0) zeigt ein Beispiel verschiedener Routing-Konfigurationen.

Eingang 1 und Eingang 2 sind im Modus "Amp-Mode (ZAM)" konfiguriert, das Routing also fest vorgegeben. Dies wird durch das "#" symbolisiert. Eingang 1 ist somit auf Ausgang 1 und Eingang 2 auf Ausgang 2 geroutet.

Eingang 3 und Eingang 4 sind im Modus "Line 0dBu" konfiguriert. Das Routing ist bei diesen Kanälen frei wählbar. Eingang 3 ist im Beispiel auf Ausgang 1 und Ausgang 3 geroutet. Eingang 4 ist auf alle Ausgänge geroutet.

# **3.5 VCA und externe Steuerung**

**▽** VCA/Ctrl\_enabled **▽** Supervise VCA

#### <span id="page-8-1"></span>**Abbildung 11**

Die Eingänge 1 bis 4 können mit dem "VCA Supervision Kit" am Control-Eingang ferngesteuert werden. Dazu müssen die MAM-Eingänge Hardware-mäßig umkonfiguriert werden und auf den Modus "VCA/Ctrl IN X/Y" gestellt werden (siehe [4.2\)](#page-10-0). Wird "VCA/Ctrl. enabled", wie in [Abbildung 11](#page-8-1) gesetzt, so kann der entsprechende Eingang von extern in der Lautstärke variiert werden.

Wird zusätzlich "Supervise VCA" gesetzt, so wird der angeschlossene VCA-Anschluss" auf Drahtbruch und Kurzschluss hin überwacht. Bei Auftreten eines solchen Fehlers wird der VCA-Wert auf den max. Wert gesetzt.

Damit diese Überwachung korrekt funktioniert, ist eine spezielle Beschaltung notwendig mit definierten Widerstandswerten und festen Spannungsteilern. Es ist geplant diese Beschaltung fertig konfiguriert in einem "VCA Supervision Kit" zu integrieren.

Erkannt werden hierbei Kurzschluß und Unterbrechung eines VCA Anschlusses. Unabhängig von der Art des Fehlers, wird im Fehlerfall ein "Signal Loss" Fehler für den MAM-Eingang ausgegeben, an dem die VCA-Anschlüsse angeschlossen sind. Da an jeden MAM-Eingang zwei VCA-Anschlüsse angeschlossen werden können, muss im Fehlerfall kundenseitig geprüft werden welcher der beiden Eingänge den Fehler verursacht.

Aus Sicherheitsgründen wird im Fehlerfall der Wert des VCA Eingangs innerhalb von max. 5 Sekunden softwareseitig auf den max. Wert hochgeregelt. Eine ggf. notwendige Reduzierung der Lautstärke im Fehlerfall kann über die Lautstärke-Potentiometer am jeweiligen Ausgang vorgenommen werden

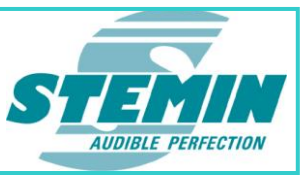

# **3.6 Status-Anzeigen**

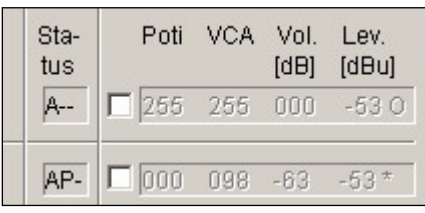

#### **Abbildung 12**

Am rechten Rand der Bedienoberfläche befinden sich einige Statusanzeigen zum jeweiligen Eingangskanal. Durch Setzen des Hakens, werden diese aktiviert.

Im Feld "Status" werden folgenden Informationen angezeigt:

- $\bullet$ A:= Dieses Flag ist immer gesetzt.
- P:= am entsprechenden Kanal liegt ein Überwachungs-Fehler vor.

Die Spalte "Poti" zeigt die Stellung des Lautstärke-Potis auf der Frontplatte an. Es hat einen Wertebereich von 0 (min.) bis 255 (max.).

"VCA" zeigt die Stellung des VCA-Eingangs. Dieser hat einen Wertebereich von 0 (min.) bis 255 (max.).

"Vol. [dB]" zeigt die aktuell eingestellte Dämpfung an. Diese ergibt sich durch die Einstellung des Lautstärke-Potis auf der Frontplatte und dem VCA-Eingang.

"Lev. [dBu]" zeigt den aktuellen Audio-Signalpegel in dBu.

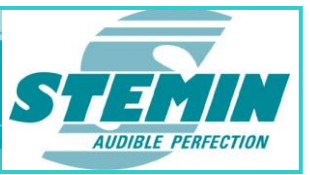

| 4 | Konfiguration der Eingänge 5 bis 8                                                                                                    |  |  |  |                                  |
|---|----------------------------------------------------------------------------------------------------|--|--|--|----------------------------------|
|   | IV Enabled for G MAM: IV 16,7 kHz IV 18 kHz IV 19 kHz IV 20,5 kHz<br>C Sig. Ok C Sig. Ok C Sig. Ok C Sig. Ok C Sig. Ok<br>Input $5$                            |  |  |  | C Line 0dBu   C VCA/Ctrl IN 1/2  |
|   | VE Enabled for G MAM: VE 16,7 kHz V 18 kHz V 19 kHz V 20,5 kHz<br>Input $6$                                                                                    |  |  |  | C Line 0dBu   C VCA/Ctrl IN 3/4  |
|   | IV Enabled for G MAM: IV 16,7 kHz IV 18 kHz IV 19 kHz IV 20,5 kHz<br>C Sig. Ok C Sig. Ok C Sig. Ok C Sig. Ok C Sig. Ok<br>Input $7$                            |  |  |  | C Line 0dBu   C VCA/Ctrl OUT 1/2 |
|   | $ \nabla $ Enabled for $\subseteq$ MAM: $ \nabla $ 16,7 kHz $ \nabla $ 18 kHz $ \nabla $ 19 kHz $ \nabla $ 20,5 kHz C sig. Ok C sig. Ok C sig. Ok<br>Input $8$ |  |  |  | C Line 0dBu   C VCA/Ctrl OUT 3/4 |

**Abbildung 13 Einstellmöglichkeiten für die Eingänge 5 bis 8**

# **4.1 Aktivieren und Aktualisieren**

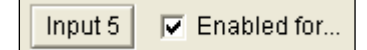

#### <span id="page-10-1"></span>**Abbildung 14**

[Abbildung 14](#page-10-1) zeigt den "Set Cfg. to..."-Button für Eingang 5. Soll ein Kanal konfiguriert und freigegeben werden, so ist dieser mit "Enabled for..." zu aktivieren.

Jede Änderung der Einstellungen muss mit "Set Cfg. to..." am entsprechenden Kanal bestätigt und damit zum Mikrocontroller übertragen werden, erst dann werden die Einstellungen auf der Baugruppe übernommen sowie gespeichert und sind somit aktiv.

# <span id="page-10-0"></span>**4.2 Einstellen der Modi**

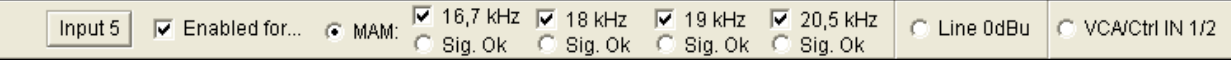

#### **Abbildung 15**

Die Eingänge Input 5 bis Input 8 können im Modus "MAM", "Line 0dBu" oder "VCA/Ctrl IN X/Y" bzw. "VCA/Ctrl OUT X/Y" betrieben werden.

Im Modus "MAM" wird mit "Sig. OK" ein als gültig erkannter MAM-Pilotton signalisiert.

Durch einen Haken an der entsprechenden Frequenz wird die Überwachung dieses Pilottons aktiviert. Ein Ausfall dieses Pilottons, führt dann zu einer Fehlermeldung. Grund hierfür kann der Ausfall der entsprechenden MAM, des daran angeschlossenen MAM-Mikrofons oder der Unterbrechung der Verbindung von MAM zur *AXENS-4APC* sein. Das eingehende Audiosignal wird zur Berechnung des ALC-Referenzpegels verwendet.

Im Modus "Line 0dBu" wird der Kanal als Eingang konfiguriert und kann wie Eingang 1 bis 4 auf einen Ausgang geroutet werden.

Im Modus "VCA/Ctrl IN X/Y" bzw. "VCA/Ctrl OUT X/Y" wird der Eingang als VCA- oder Steuereingang konfiguriert. Der Eingang wirkt dann auf die, an der Moduseinstellung beschrifteten, Ein- bzw. Ausgänge.

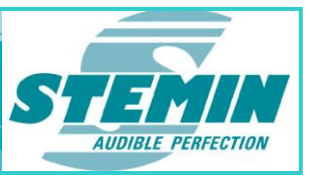

# **4.3 Audio-Signalverarbeitung**

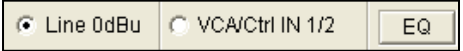

#### **Abbildung 16**

Mit dem Button "EQ" öffnet sich ein Fenster, in dem sich High- und Low-Shelving, sowie der Kompressor einstellen lassen. Einstellungen der Signalverarbeitungen machen nur Sinn, wenn der Eingang im Modus "Line 0dBu" konfiguriert ist, da nur in diesem Modus das Audiosignal auf einen Ausgang geroutet werden kann.

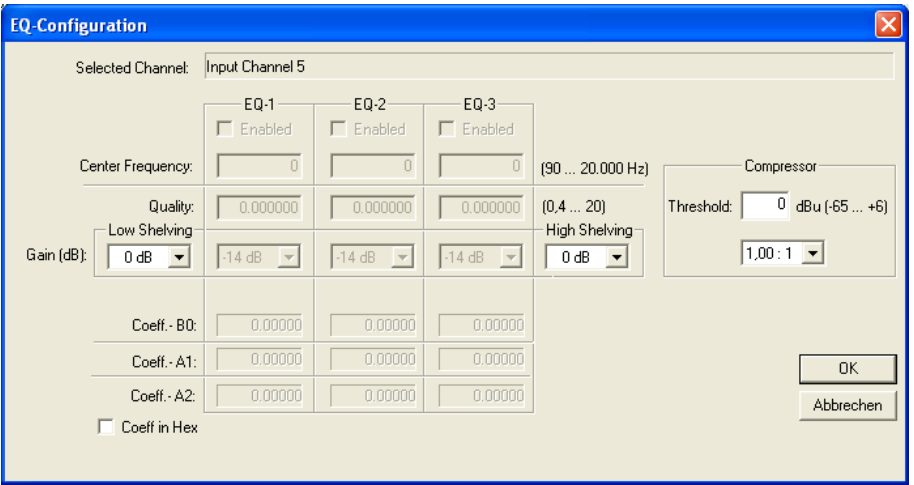

**Abbildung 17 EQ Einstellungen**

Werden Änderungen vorgenommen, sind diese mit "OK" zu bestätigen. Zusätzlich muss dann mit "Set Cfg. to…" die Einstellung des entsprechenden Kanals an die Baugruppe übertragen werden.

Die Felder "EQ-1", "EQ-2" und "EQ-3" haben an den Eingangskanälen keine Funktion.

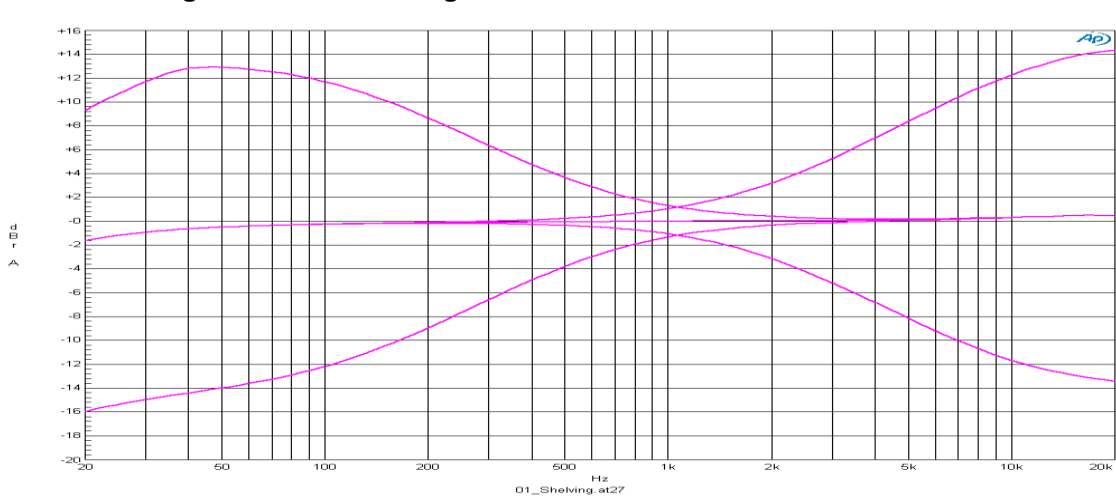

# **4.3.1 High- und Low Shelving Filter**

<span id="page-11-0"></span>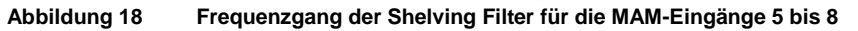

Mit dem Listenauswahlfeld "Low Shelving" lässt sich der Gain des Low-Shelving-Filters um +/-14dB einstellen. Mit dem Listenauswahlfeld "High-Shelving" lässt sich der Gain des High-Shelving-Filters um +/-14dB einstellen.

[Abbildung 18](#page-11-0) zeigt den Frequenzgang der Shelving-Filter für die MAM-Eingänge 5 bis 8. Aufgezeigt ist ein linearer Frequenzgang, sowie eine Anhebung, als auch eine Absenkung im Tiefen- und Höhenbereich um jeweils 14dB. Die Absenkungen am oberen und unteren Ende des Frequenzgangs rühren aus der Übertragungsfunktion des Ausgangsübertragers her.

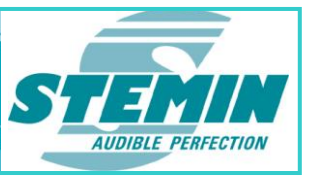

#### **4.3.2 Kompressor**

Mittels eines Kompressors können Pegelschwankungen ausgeglichen werden, wodurch ein stetig hoher Durchschnittspegel und somit eine deutlich verbesserte Signalpräsenz erzielt wird. Einzelsignale werden komprimiert, um den Dynamikverlauf insgesamt zu glätten und somit leise Passagen verständlicher (weil lauter) zu machen, ohne dass laute Passagen zu laut oder unangenehm wirken.

Der *Threshold* bestimmt, von welchem Signalpegel an der Kompressor das Signal bearbeitet. Er kann in 1dB-Schritten verändert werden.

Mit *Ratio* wird das Kompressionsverhältnis und somit die Dynamikreduktion von Eingangs- zu Ausgangssignal eingestellt (zum Beispiel bedeutet 2:1 eine Reduzierung des Signals über dem Threshold um den Faktor 2). Mit dem Listenauswahlfeld kann die Ratio in 4 Stufen eingestellt werden: 1,00:1, 1.33:1, 2,00:1 und 4,00:1.

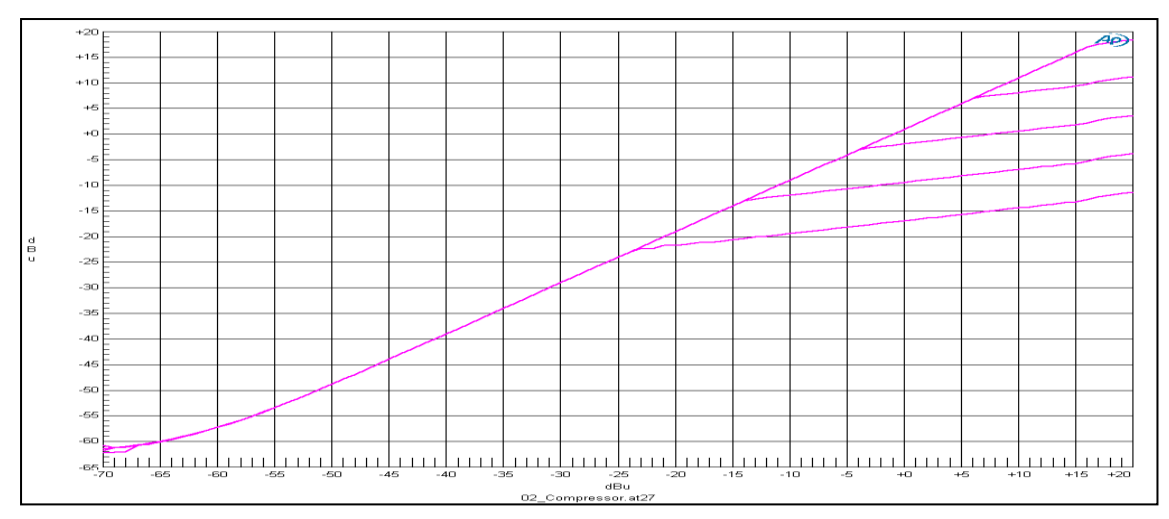

<span id="page-12-0"></span>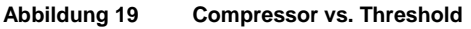

[Abbildung](#page-12-0) 19 zeigt den Verlauf der Aussteuerung des Kompressors bei unterschiedlichen Threshold-Einstellungen. Die Ratio beträgt hierbei 4:1. Gemessen wurden Threshold-Einstellungen von -24dBu, -14dBu, - 5dBu, +5dBu und +15dBu.

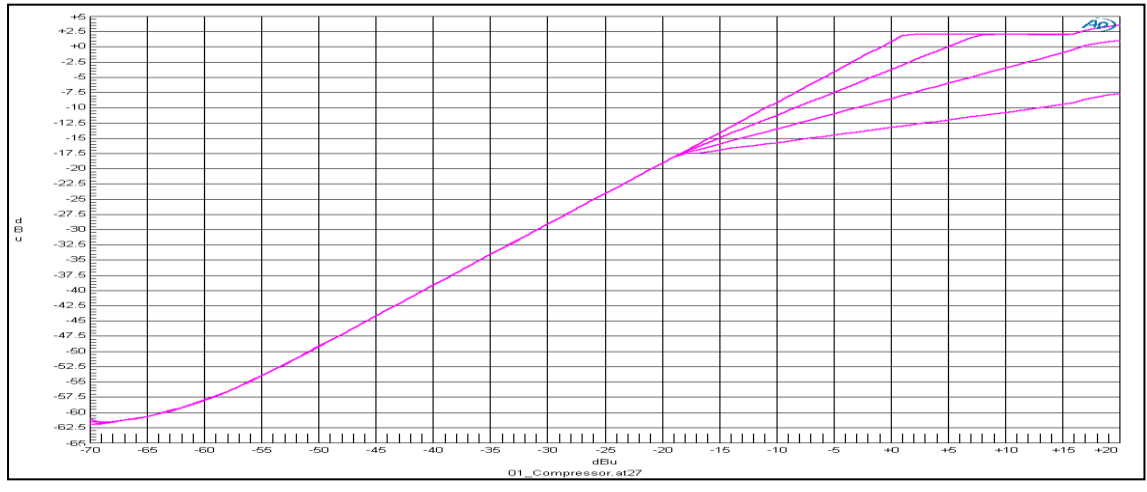

<span id="page-12-1"></span>**Abbildung 20 Compressor vs. Ratio**

[Abbildung 20](#page-12-1) zeigt den Verlauf der Aussteuerung des Kompressors bei unterschiedlichen Ratio-Einstellungen. Der Threshold beträgt hierbei -18dBu. Gemessen wurden Ratio-Einstellungen von 1:1, 1.33:1, 2:1 und 4:1.

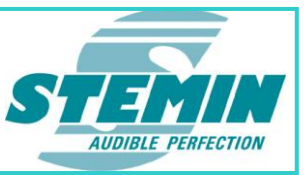

# <span id="page-13-1"></span>**4.4 Routing-Matrix**

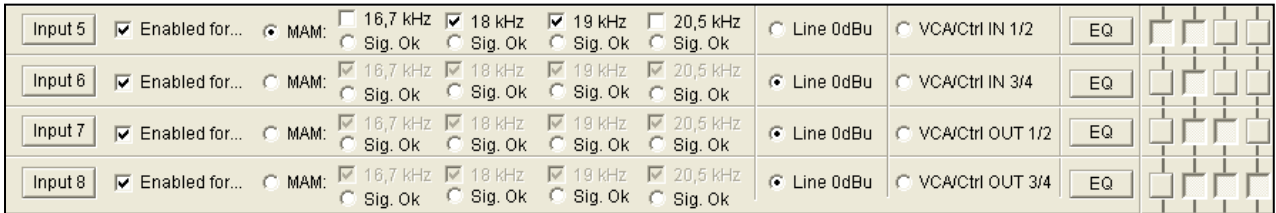

#### **Abbildung 21**

Ist ein Eingangskanal im Modus "MAM" konfiguriert, so können im Feld "In/Out Matrix" ein oder mehrere Ausgangskanäle angewählt werden, die mit diesem Signal in der Lautstärke nachgeführt werden (ALC-Algorithmus).

Ist ein Eingangskanal im Modus "Line 0dBu" konfiguriert, so können im Feld In/Out Matrix ein oder mehrere Ausgänge angewählt werden, auf denen der Eingang geroutet werden soll.

**Abbildung 21** zeigt ein Beispiel unterschiedlicher Routing-Konfigurationen. Eingang 5 ist im Modus "MAM" konfiguriert. Das Eingangssignal dient also als Referenzsignal für den ALC-Algorithmus ein oder mehrerer Ausgänge. In der Routing-Matrix sind Ausgang 1 und Ausgang 2 angewählt. Eingang 5 führt also die Lautstärke von Ausgang 1 und Ausgang 2 nach. Eingang 6 bis 8 sind im Modus "Line 0dBu" konfiguriert. Deren Audiosignal wird also nicht also Referenzsignal verwendet, sondern direkt auf einen Ausgang geroutet. Dabei führt Eingang 6 auf Ausgang 2, Eingang 7 auf Ausgang 2 und Ausgang 3 und Eingang 8 auf Ausgang 2 bis 4.

# **4.5 VCA und externe Steuerung**

Für die Eingänge 5 bis 8 ist kein VCA-Eingang oder externe Steuerung vorgesehen.

#### **4.6 Volume**

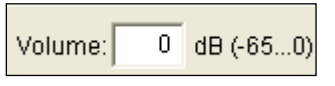

#### <span id="page-13-0"></span>**Abbildung 22**

Da die Eingänge 5 bis 8 weder eine Einstellmöglichkeit über ein Poti auf der Frontplatte haben, noch über einen VCA-Eingang verfügen, lässt sich die Lautstärke über die Bedienoberfläche einstellen. Wie in [Abbildung 22](#page-13-0) gezeigt, lässt sich das Volume in 1dB-Schritten von -65dB bis 0dB einstellen.

# **4.7 Status-Anzeigen**

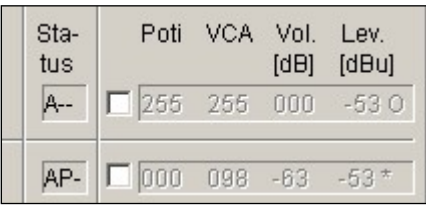

#### **Abbildung 23**

Am rechten Rand der Bedienoberfläche befinden sich einige Statusanzeigen zum jeweiligen Eingangskanal. Durch Setzen des Hakens, werden diese aktiviert.

Im Feld "Status" werden folgenden Informationen angezeigt:

- $\bullet$ A:= Dieses Flag ist immer gesetzt.
- P := am entsprechenden Kanal liegt ein Pilotton- bzw. Überwachungs-Fehler vor.
- G := am entsprechenden MAM Eingang liegt ein Ground-Fault vor.

STEMIN GmbH | Hauptstraße 25 | 82549 Königsdorf | Germany | Tel +498179 93110 | Fax +498179 931199 | E-Mail info@stemin.com [| www.stemin.com](http://www.stemin.com/) © 2012 Copyright STEMIN GmbH BDA AXENS Apcconfigurator V105.Docx Seite 14 von 25

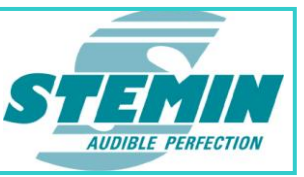

Die Spalte "Poti" zeigt die Stellung des Lautstärke-Potis auf der Frontplatte an. Es hat einen Wertebereich von 0 (min.) bis 255 (max.).

"VCA" zeigt die Stellung des VCA-Eingangs. Dieser hat einen Wertebereich von 0 (min.) bis 255 (max.).

"Vol. [dB]" zeigt die aktuell eingestellte Dämpfung an. Diese ergibt sich durch die Einstellung des Lautstärke-Potis auf der Frontplatte und dem VCA-Eingang.

"Lev. [dBu]" zeigt den aktuellen Audio-Signalpegel in dBu.

STEMIN GmbH | Hauptstraße 25 | 82549 Königsdorf | Germany | Tel +498179 93110 | Fax +498179 931199 | E-Mail info@stemin.com [| www.stemin.com](http://www.stemin.com/) © 2012 Copyright STEMIN GmbH BDA\_AXENS\_Apcconfigurator V105.Docx Seite 15 von 25

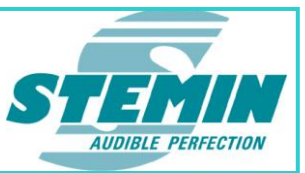

# *5 Konfiguration der Ausgänge 1 bis 4*

| Output 1 | <b>ByPass</b><br>C Active | ALC enabled: Attenuation: 0 dB Onl.Thr.hld.: 0 dBu Ratio: 1:1,00 y<br>EQ<br>Limter Thr.hld.: $\boxed{0}$ dBu (-65+6)<br>Delay: | IT VCA/Ctrl, enabled<br><b>F</b> Supervise VCA<br>$0$ ms    | $ \Box$ 133 255 -30 -53*                                 |
|----------|---------------------------|----------------------------------------------------------------------------------------------------|-------------------------------------------------------------|----------------------------------------------------------|
| Output 2 | ByPass<br>C Active        | ALC enabled: Attenuation: 0 dB Onl.Thr.hld.: 0 dBu Ratio: 1:1,00 -<br>EQ<br>Limter Thr.hld.: $\boxed{0}$ dBu (-65+6)<br>Delay: | IT VCA/Ctrl. enabled<br>F Supervise VCA<br>$0 \mid ms \mid$ | $\leftarrow$ $\Box$ 027 255 -57 -53*                     |
| Output 3 | ByPass<br>$\cap$ Active   | ALC enabled: Attenuation: 0 dB Onl.Thr.hld.: 0 dBu Ratio: 1:1,00 v<br>EQ<br>Limter Thr.hld.: $\boxed{0}$ dBu (-65+6)<br>Delay: | ■ VCA/Ctrl. enabled<br>$0$   $ms$                           | $ \Box$ 255 255 000 -53*                                 |
| Output 4 | ByPass<br>$C$ Active      | ALC enabled: Attenuation: 0 dB Ont.Thr.htd.: 0 dBu Ratio: 1:1,00 V<br>EQ<br>Limter Thr.hld.: $\boxed{0}$ dBu (-65+6)<br>Delay: | VCA/Ctrl. enabled<br><b>F</b> Supervise VCA<br>$0$ ms       | $\leftarrow$ $\left[\frac{}{}{}\right]$ 255 255 000 -53* |

**Abbildung 24 Einstellmöglichkeiten für die Ausgänge 1 bis 4**

# **5.1 Aktivieren und Aktualisieren**

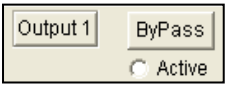

#### <span id="page-15-0"></span>**Abbildung 25**

[Abbildung 25](#page-15-0) zeigt den "Set Cfg. to..."-Button für Ausgang 1. Jede Änderung der Einstellungen muss mit "Set Cfa. to…" am entsprechenden Kanal bestätigt werden. Erst dann werden die Einstellungen des entsprechenden Kanals an die Baugruppe übertragen.

#### **5.2 Bypass**

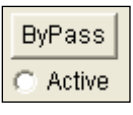

<span id="page-15-1"></span>**Abbildung 26**

[Abbildung 26](#page-15-1) zeigt den Button "ByPass" und die Anzeige "Active". Wird "ByPass" gedrückt, so werden ALC-Algorithmus, Equalizer, Lautstärke, Limiter und Delay am Ausgang überbrückt. Die gleiche Wirkung wird erzielt, wenn man an der Frontplatte den Bypass-Taster drückt. Hierbei wird dann mit "Active" eine Rückmeldung gegeben.

# **5.3 Automatic Loudness Control (ALC)**

<span id="page-15-2"></span>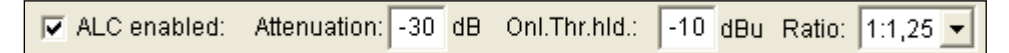

#### **Abbildung 27**

Soll der Ausgang in seiner Lautstärke nach einem Referenzsignal nachgeführt werden, muss mindestens ein Eingangssignal im Modus "MAM" konfiguriert sein und auf den gewünschten Ausgang geführt werden. Die Einstellungen hierzu sind in [4.2](#page-10-0) und [4.4](#page-13-1) beschrieben. Am Ausgang müssen zusätzlich die ALC-Parameter eingestellt werden. Mit dem Haken "ALC enabled" wird der Algorithmus aktiviert.

Mit *Attenuation* wird die Dämpfung in dB im Ruhefall eingestellt. Dies kann in 1dB-Schritten erfolgen.

*Onl.Thr.hld.* (Online Threshold) kennzeichnet die Grenze, ab welchem Pegel ein Kanal als Online erkannt wird. Bis zu dieser Schwelle wird ein Pegel am MAM-Eingang den Ausgang anheben. Der Threshold kann in 1dB-Schritten eingestellt werden.

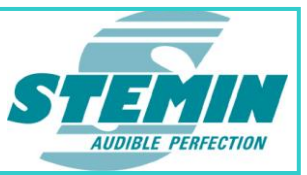

*Ratio* ermöglicht eine Einstellung, in welchem Verhältnis das Ausgangssignal mit dem Referenzpegel mitgeführt wird. Mit dem Listenauswahlfeld kann die Ratio in 4 Stufen eingestellt werden: 1:1,00, 1:1,25, 1:1,56 und 1:2,00.

Der Umgebungsschall wird über 1 bis 4 MAM-Module mit Mikrofonen erfasst und verstärkt. Der Pegel wird errechnet und geglättet. Das Signal wird darauf in dB umgerechnet und dient nun als Referenzwert. Gemäß der eingestellten Ratio wird das Ausgangssignal nun dem MAM-Kanal mit geführt.

Um Rückkopplungen, bedingt durch eine steigende Verstärkung entgegenzuwirken, wird ausgewertet, ob ein Kanal ein Signal trägt (Online-Fall) oder nicht (Offline-Fall). Überschreitet das Signal also eine Online-Schwelle, so wird der aktuelle Verstärkungswert gemerkt und beibehalten. Erst, wenn wieder der Offline-Fall auftritt, wird der Verstärkungswert wieder nachgeführt.

Im Fall eines Ausfalls eines oder mehrerer MAM-Module, wird der Verstärkungswert auf 100% gelegt.

Es ergeben sich aus obiger Erklärung also 2 Szenarien:

Szenario 1:

Der Kanal befindet sich im Offline-Fall. Das Geräusch im Raum nimmt zu. Die Verstärkung wird nachgeregelt.

Bei einer dann folgenden Durchsage (Online-Fall) wird der aktuelle Signalpegel gemerkt und diese Verstärkung für den Kanal herangezogen.

Szenario 2:

Der Kanal befindet sich im Online-Fall. Das Geräusch im Raum nimmt zu. Die Verstärkung wird nachgeregelt.

Der Kanal wird in seiner Verstärkung nicht mitgeführt, sondern mit dem letzten Wert aus dem Offline-Fall verstärkt.

Tritt der Kanal in den Offline-Fall, so tritt Szenario 1 ein und der Verstärkungswert wird unverzüglich nachgeführt.

Im Beispiel aus

**[Abbildung 27](#page-15-2)** erfährt der Ausgang in einem ruhigen Raum eine Dämpfung von 30dB. Die Höhe des Ausgangspegels wird mit dem Referenzwert im Verhältnis 1:1,25 mitgeführt. Übersteigt das Eingangssignal einen Wert von -10dBu, so wird der Online-Fall erkannt und der Ausgang nicht mehr mitgeführt.

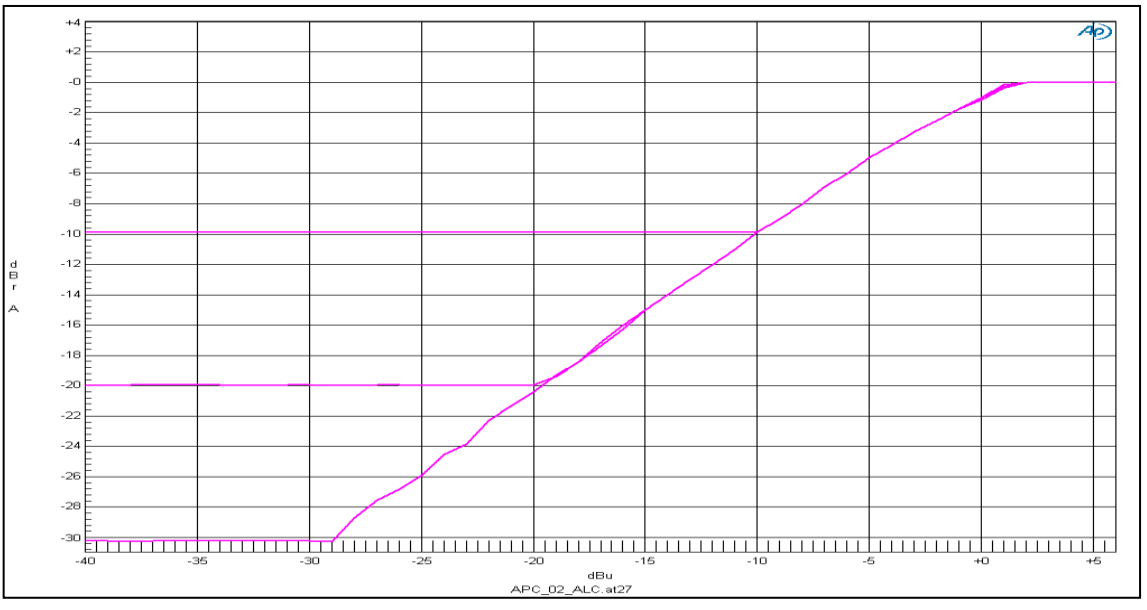

**Abbildung 28: ALC, Attenuation variiert**

Die Abbildung zeigt den ALC-Algorithmus für unterschiedliche Einstellungen der Attenuation. Die Werte sind -10dB, -20dB und -30dB. Die Ratio beträgt 1:1.

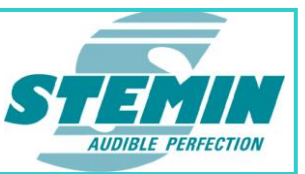

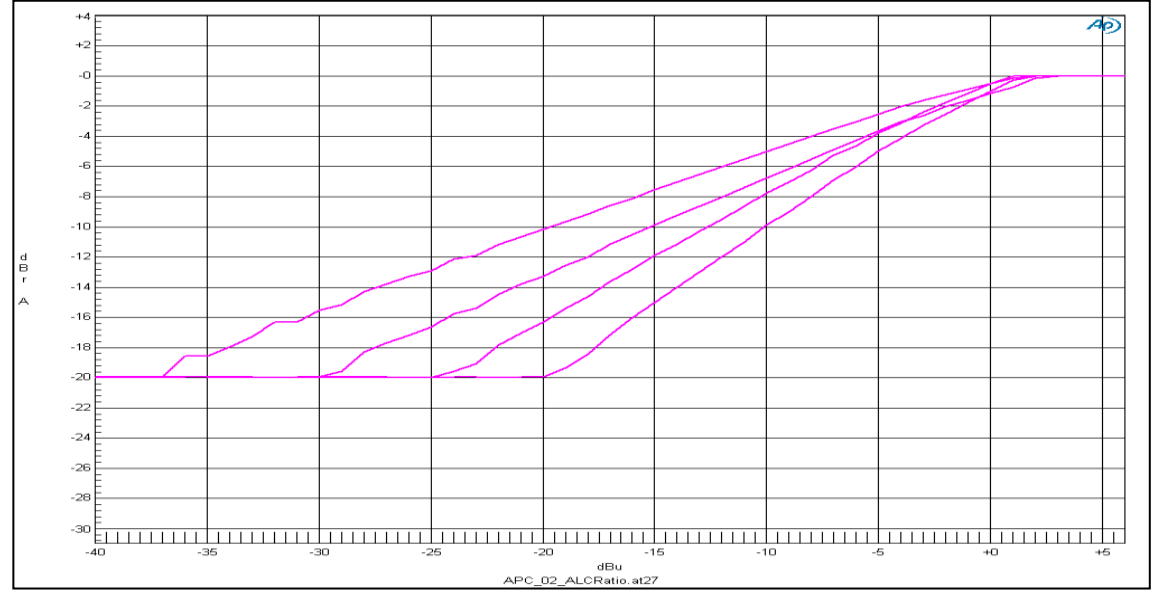

**Abbildung 29: ALC, Ratio variiert––**

Die Abbildung zeigt den ALC-Algorithmus für unterschiedliche Einstellungen der Ratio. Die Attenuation beträgt -20dB. Die Ratio nimmt Werte von 1:1, 1:1.25, 1:1.56 bis 1:2 an.

# **5.4 Limiter**

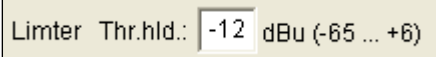

#### <span id="page-17-0"></span>**Abbildung 30**

Ein Limiter oder Begrenzer ist ein dynamikbearbeitender [Effekt,](http://de.wikipedia.org/wiki/Effektger%C3%A4t_%28Musik%29) der den Ausgangspegel auf einen bestimmten Wert herunter regelt. Dieser wird durch den "Limiter Threshold" (Schwellenwert) festgelegt.

Der Limiter lässt sich in seinem Threshold in 1dB-Schritten einstellen.

Im Beispiel in

**[Abbildung 30](#page-17-0)** wird das Ausgangsignal nicht größer als -12dBu werden, denn ab hier setzt die Wirkung des Limiters ein.

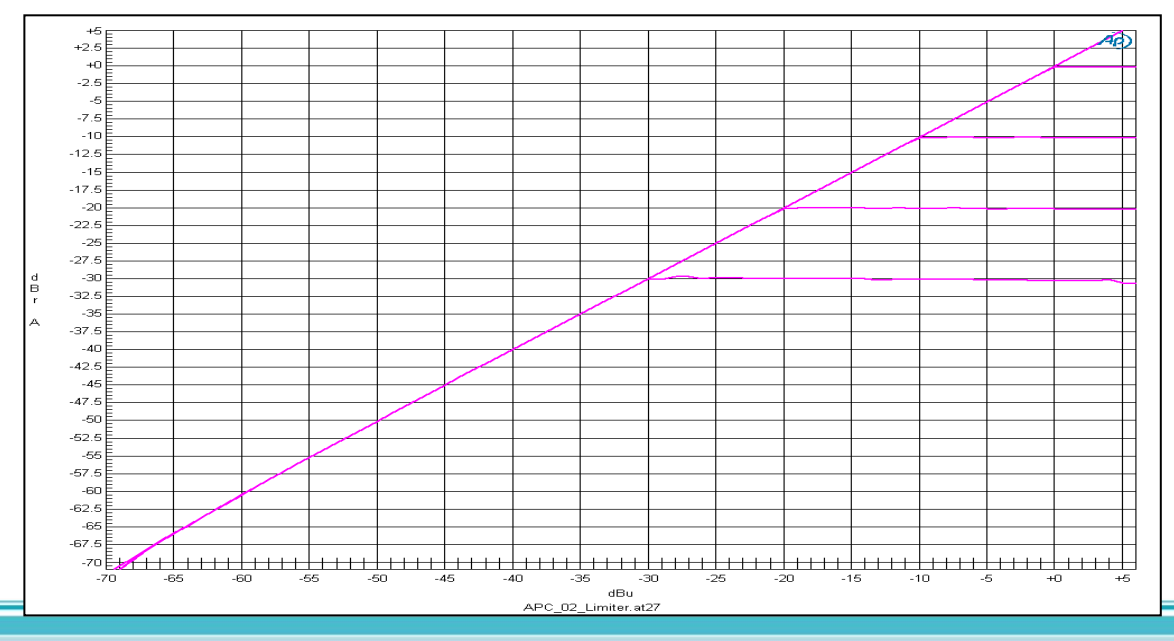

STEMIN GmbH | Hauptstraße 25 | 82549 Königsdorf | Germany | Tel +498179 93110 | Fax +498179 931199 | E-Mail info@stemin.com [| www.stemin.com](http://www.stemin.com/) © 2012 Copyright STEMIN GmbH BDA AXENS\_Apcconfigurator V105.Docx Seite 18 von 25

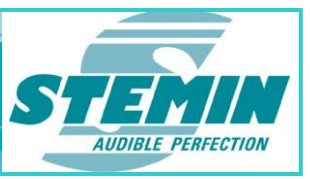

**Abbildung 31: Limiter mit unterschiedlichem Threshold von -30dBu, -20dBu, -10dBu und +/-0dBu**

### **5.5 Equalizer**

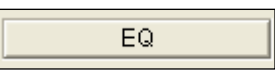

#### **Abbildung 32**

Mit dem Button "EQ" öffnet sich ein Fenster, in dem sich High- und Low-Shelving, sowie drei parametrische Equalizer einstellen lassen.

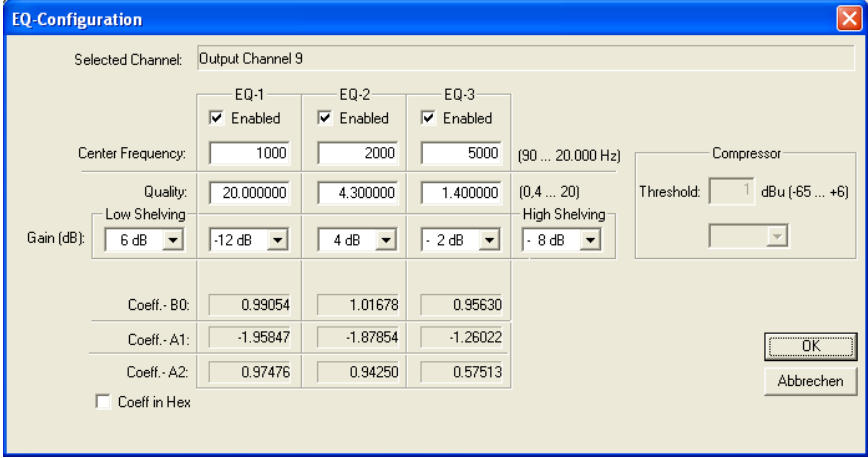

#### **Abbildung 33**

Werden Änderungen vorgenommen, sind diese mit "OK" zu bestätigen. Zusätzlich muss dann mit "Set Cfg. to..." die Einstellung des entsprechenden Kanals zum Mikrocontroller geschickt werden.

Das Feld "Compressor" hat an den Ausgängen keine Funktion.

#### **5.5.1 High- und Low Shelving Filter**

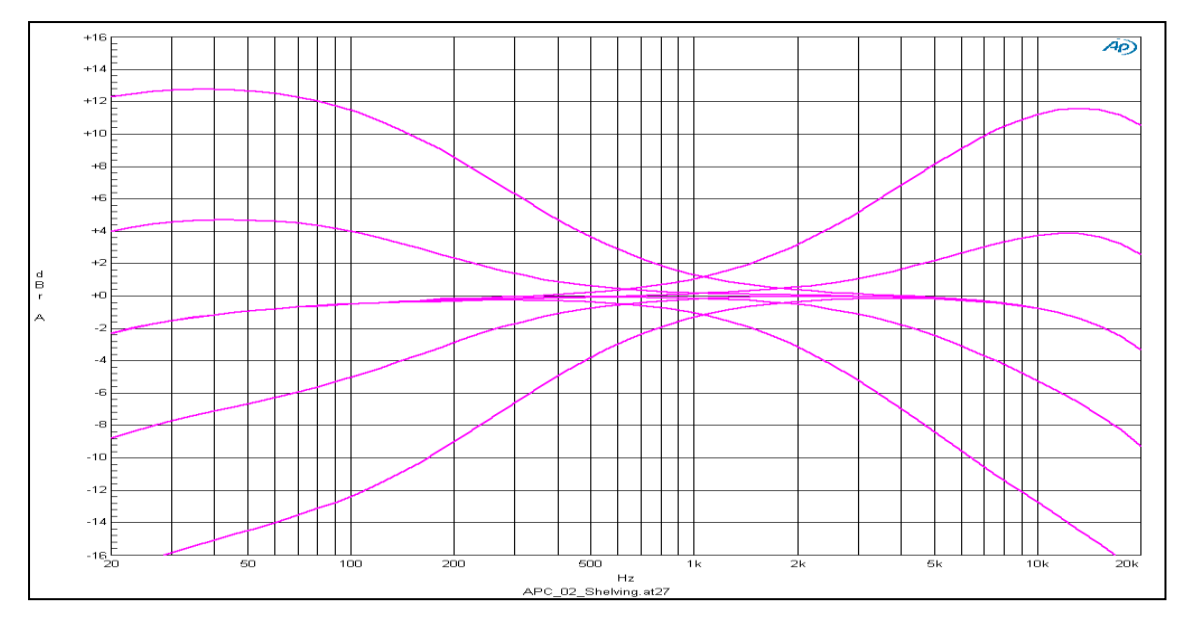

<span id="page-18-0"></span>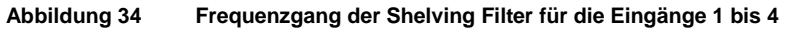

Mit dem Listenauswahlfeld "Low Shelving" lässt sich der Gain des Low-Shelving-Filters um +/-14dB einstellen. Mit dem Listenauswahlfeld "High-Shelving" lässt sich der Gain des High-Shelving-Filters um +/-14dB einstellen.

STEMIN GmbH | Hauptstraße 25 | 82549 Königsdorf | Germany | Tel +498179 93110 | Fax +498179 931199 | E-Mail info@stemin.com [| www.stemin.com](http://www.stemin.com/) © 2012 Copyright STEMIN GmbH BDA\_AXENS\_Apcconfigurator V105.Docx Seite 19 von 25

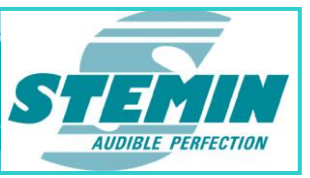

[Abbildung 34](#page-18-0) zeigt den Frequenzgang der Shelving-Filter für die Ausgänge 1 bis 4. Aufgezeigt ist ein linearer Frequenzgang, sowie eine Anhebung, als auch eine Absenkung im Tiefen- und Höhenbereich um jeweils 14dB. Die Absenkungen am oberen und unteren Ende des Frequenzgangs rühren aus der Übertragungsfunktion des Ausgangsübertragers her.

### **5.5.2 Parametrischer Equalizer**

Die drei parametrischen Equalizer werden mit Haken "Enabled" aktiviert. Mit "Center Frequency" lässt sich die Mittenfrequenz in 1Hz Schritten einstellen. Mit "Quality" lässt sich die Güte in 0.1 Schritten einstellen. Mit dem Listenauswahlfeld "Gain (dB)" lässt sich die Verstärkung von +/-14dB einstellen. Unter den Einstellmöglichkeiten der parametrischen Equalizer werden die aktuellen Filterkoeffizienten angezeigt. Mit Setzen des Hakens "Coeff in Hex" werden diese in hexadezimaler Darstellung angezeigt.

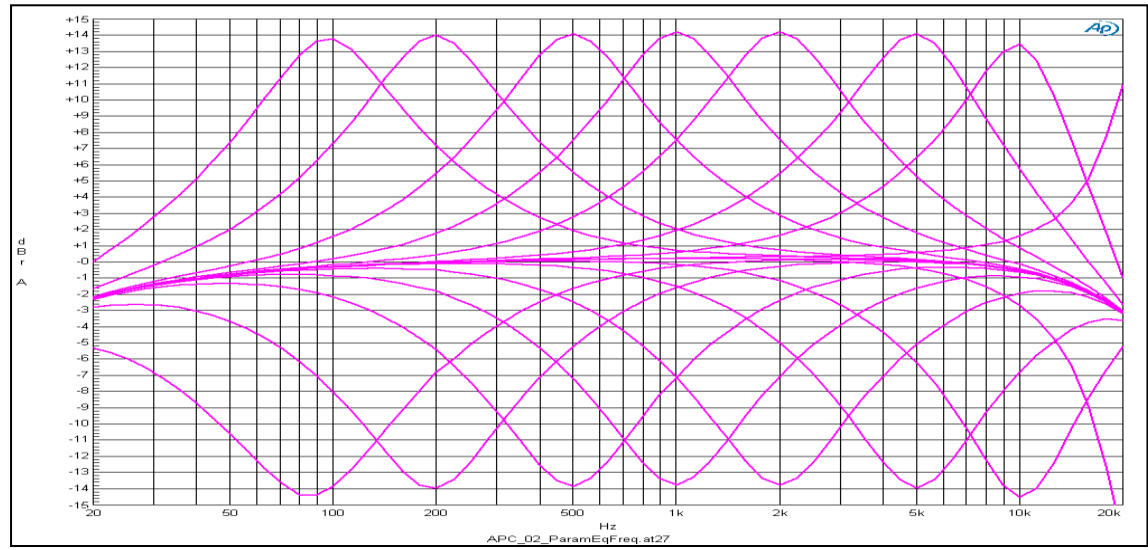

**Abbildung 35 Parametrischer Equalizer mit variierender Frequenz**

Die Abbildung 35 zeigt den parametrischen Equalizer in der Frequenz variiert, mit einer Güte von 1,4 und einer Verstärkung von +/-14dB.

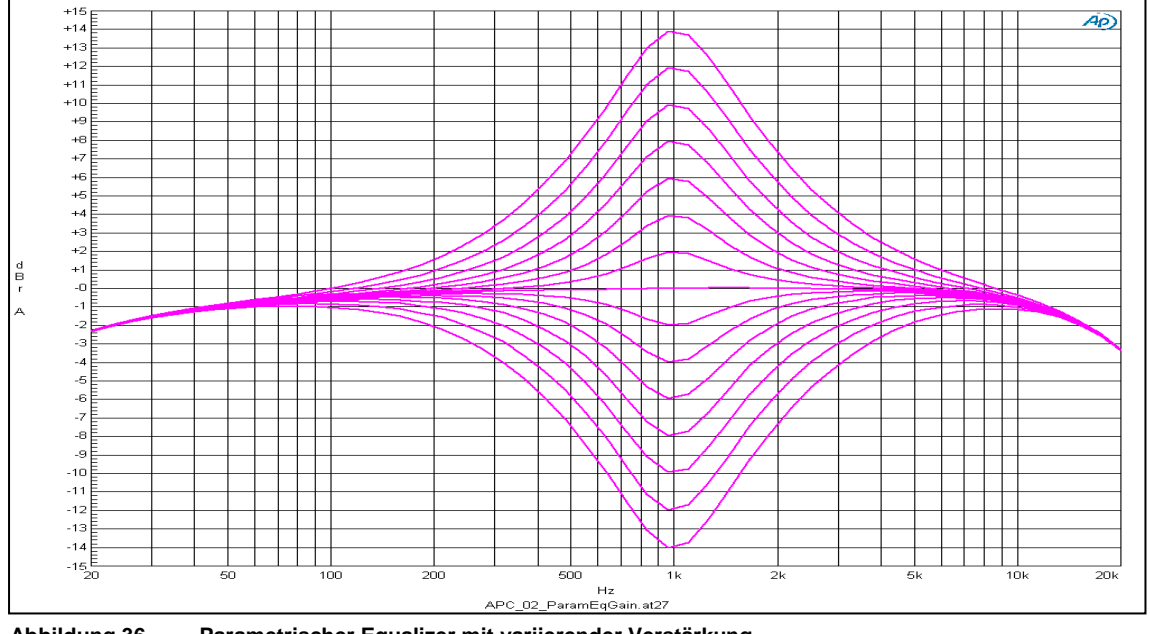

**Abbildung 36 Parametrischer Equalizer mit variierender Verstärkung**

Die Abbildung zeigt den parametrischen Equalizer in der Verstärkung variiert, mit einer Güte von 1,4 und einer Mittenfrequenz von 1 kHz.

STEMIN GmbH | Hauptstraße 25 | 82549 Königsdorf | Germany | Tel +498179 93110 | Fax +498179 931199 | E-Mail info@stemin.com [| www.stemin.com](http://www.stemin.com/) © 2012 Copyright STEMIN GmbH BDA AXENS Apcconfigurator V105.Docx Seite 20 von 25

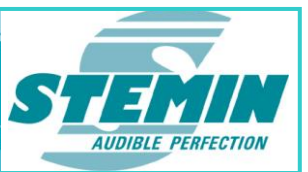

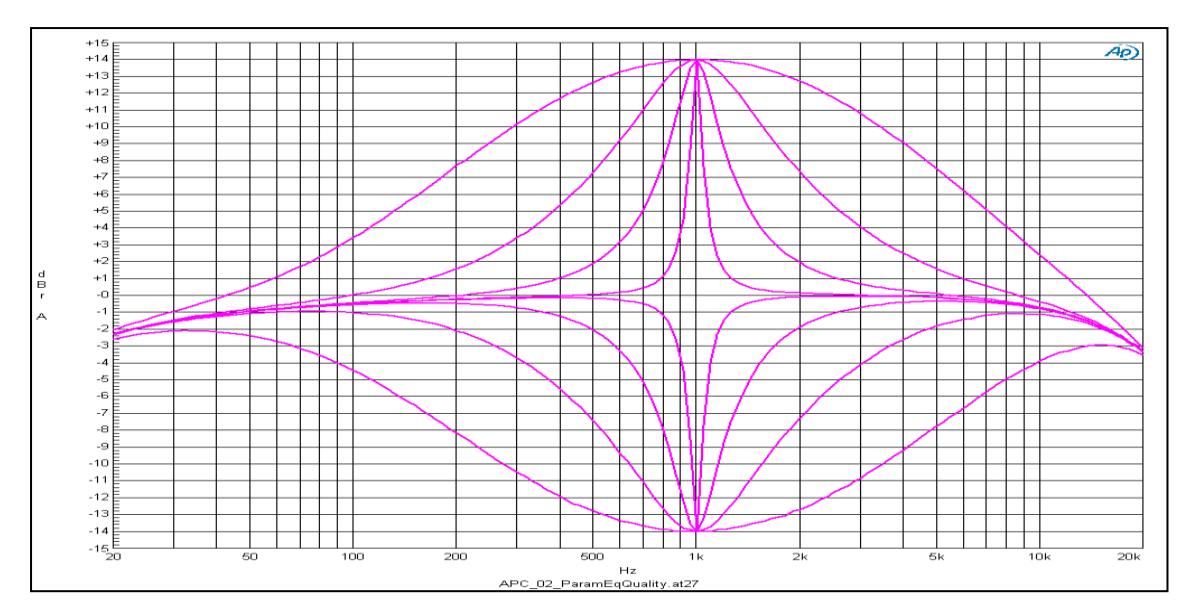

**Abbildung 37 Parametrischer Equalizer mit variierender Güte**

Die Abbildung zeigt den parametrischen Equalizer in der Güte variiert, mit einer Mittenfrequenz von 1kHz und einer Verstärkung von +/-14dB. Die Werte für die Güte liegen bei 0.4, 1.4, 4.3 und 20.

#### **5.6 Delay**

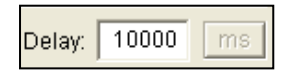

#### **Abbildung 38**

**Abbildung 38** zeigt das Feld "Delay". Hier kann eine Laufzeit in ms oder in mtr. eingestellt werden. Im Beispiel beträgt die Verzögerung 10 Sekunden.

# **5.7 VCA und externe Steuerung**

<span id="page-20-0"></span>**▽** VCA/Ctrl. enabled

#### **Abbildung 39**

Die Ausgänge 1 bis 4 können mit einem externen Poti oder einem Schalter am Control-Eingang ferngesteuert werden.Dazu müssen die MAM-Eingänge Hardware-mäßig umkonfiguriert werden. Wird "VCA/Ctrl.", wie in [Abbildung](#page-20-0) **39** gesetzt, so kann der entsprechende Eingang von extern in der Lautstärke variiert werden.

# **5.8 Status-Anzeigen**

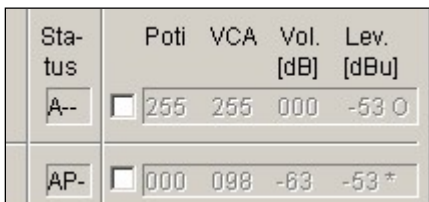

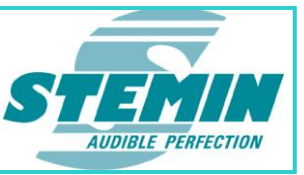

#### **Abbildung 40**

Am rechten Rand der Bedienoberfläche befinden sich einige Statusanzeigen zum jeweiligen Eingangskanal. Durch Setzen des Hakens, wird diese aktiviert.

Im Feld "Status" werden folgenden Informationen angezeigt:

- A:= Dieses Flag ist immer gesetzt.  $\bullet$
- P := am entsprechenden Kanal liegt ein Überwachungs-Fehler vor.  $\bullet$

Das Feld "Poti" zeigt die Stellung des Lautstärke-Potis auf der Frontplatte. Es hat einen Wertebereich von 0 (min.) bis 255 (max.).

"VCA" zeigt die Stellung des VCA-Eingangs. Dieser hat einen Wertebereich von 0 (min.) bis 255 (max.).

"Vol. [dB]" zeigt die aktuell eingestellte Dämpfung bedingt durch das Lautstärke-Poti auf der Frontplatte und dem VCA-Eingang.

"Lev. [dBu]" zeigt den aktuellen Audio-Signalpegel in dBu.

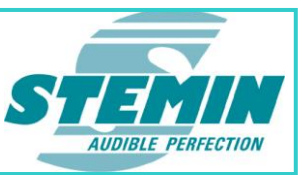

# *6 Systemeinstellungen der Karte* **6.1 Channel / Module Command**

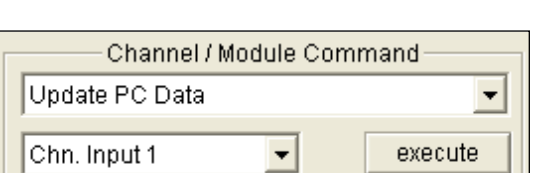

#### **Abbildung 41**

Am linken unteren Rand der Bedienoberfläche lassen sich Systemeinstellungen der gesamten Karte vornehmen (siehe **Abbildung 41**). Die gewünschte Aktion wird in dem oberen Listenauswahlfeld ausgewählt. Mit dem unteren Listenauswahlfeld lässt sich das Ziel der Aktion einstellen. Es können Eingänge und Ausgänge einzeln oder aber alle Kanäle gewählt werden. Der Button "execute" führt schließlich die Aktion aus.

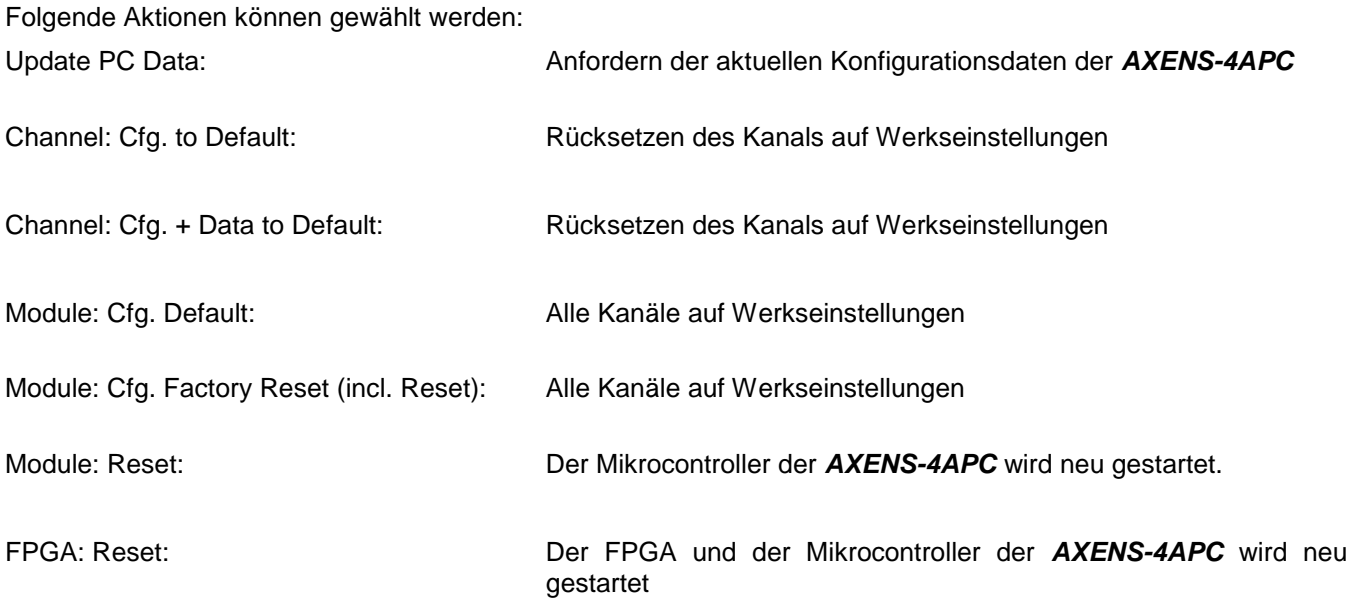

# **6.2 SZC-Control**

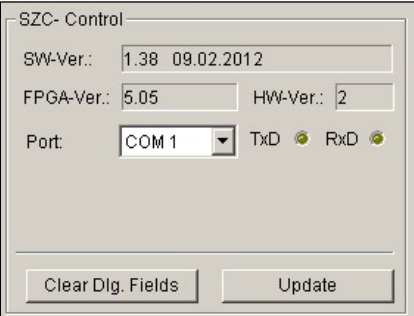

#### **Abbildung 42**

**Abbildung 42** zeigt das Feld SZC-Control. Hier können der Software-Stand von Mikrocontroller und FPGA als auch die Hardware-Version angezeigt werden. Mit "Clear Dlg. Fields" wird die Anzeige rückgesetzt, mit "Update" wird diese aktualisiert.

Der Button "Close" schließt den APCConfigurator.

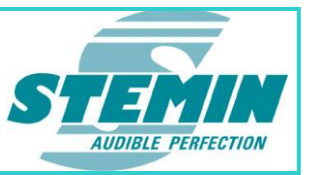

# *7 Copyright*

2012 Copyright STEMIN GmbH

Dieses Handbuch bzw. diese Dokumentation ist urheberrechtlich geschützt.

Das Kopieren oder Vervielfältigen in jeglicher Form, im ganzen oder in Teilen, ist nur mit der Zustimmung durch die STEMIN GmbH gestattet.

Bei der Zusammenstellung dieses Handbuchs wurde jede Anstrengung unternommen, um die Richtigkeit des Inhaltes sicherzustellen. Die STEMIN GmbH übernimmt keine Haftung für die Richtigkeit des Inhaltes dieses Handbuches, bzw. dieser Dokumentation. Des Weiteren hält sich die STEMIN GmbH das Recht vor, dieses Handbuch, bzw. diese Dokumentation ohne vorherige Ankündigung zu ändern.

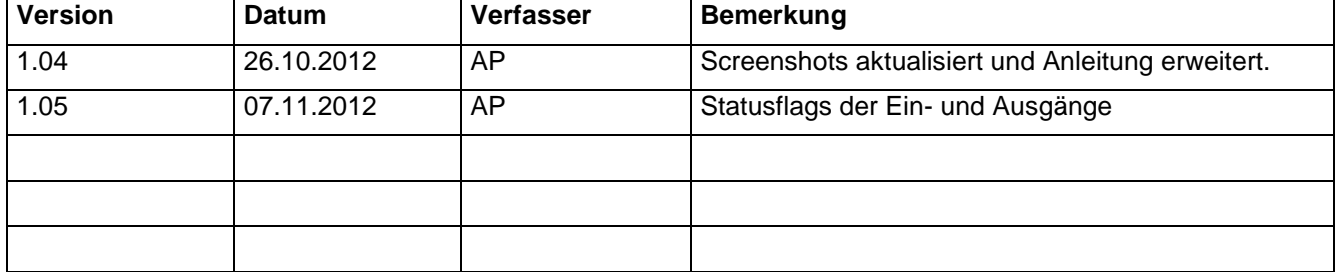

STEMIN GmbH | Hauptstraße 25 | 82549 Königsdorf | Germany | Tel +498179 93110 | Fax +498179 931199 | E-Mail info@stemin.com [| www.stemin.com](http://www.stemin.com/) © 2012 Copyright STEMIN GmbH BDA\_AXENS\_Apcconfigurator V105.Docx Seite 24 von 25

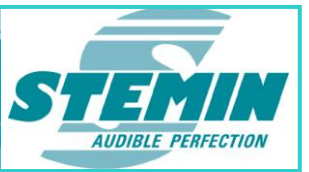

#### **Notizen** 8

STEMIN GmbH | Hauptstraße 25 | 82549 Königsdorf | Germany | Tel +498179 93110 | Fax +498179 931199 | E-Mail info@stemin.com | www.stemin.com © 2012 Copyright STEMIN GmbH Seite 25 von 25 BDA\_AXENS\_Apcconfigurator V105.Docx